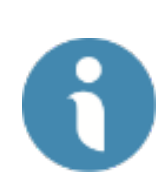

## **Faculty Search/Interfolio**

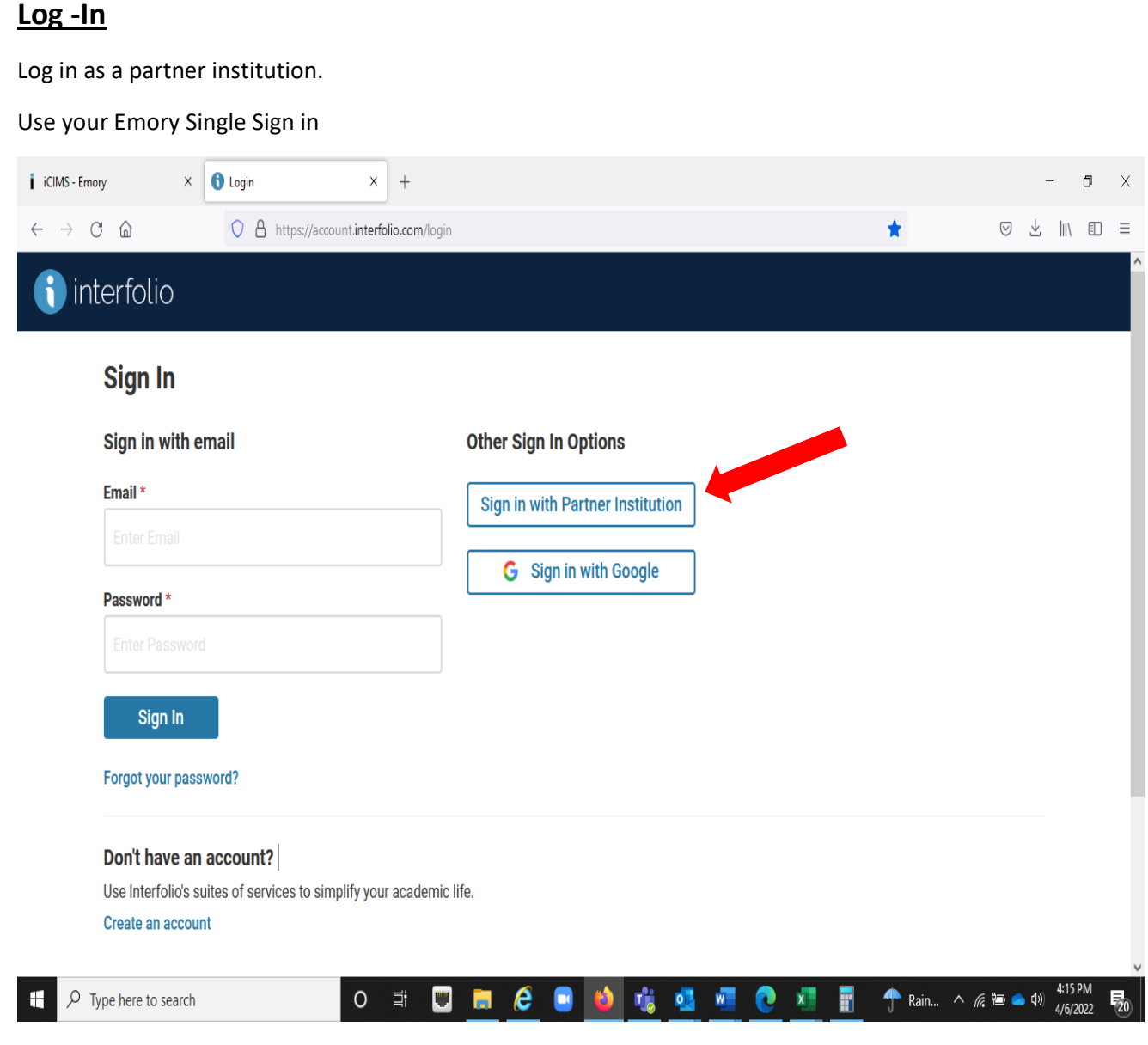

## **Faculty Search/Interfolio**

#### **FACET-Faculty Search /Interfolio**

This applicant tracking and search committee tool is especially designed to assist the search committee and its administrator. This system is utilized for viewing, managing, and organizing the candidate's submissions. Administratively helpful in the posting, review, and selection process.

#### **Utilizing FACET- Faculty Search and Compliance**

Faculty Search/Interfolio will be the official data of record for all applicants, candidates, and final selection.

The official record comes with the responsibility of ensuring that data for all applicants and positions posted includes all compliant information. As a federal contractor and the recipient of federal dollars we are obligated to follow the rules of the OFCCP (Office of Federal Contract Compliance Programs).

This agency audits Emory on a regular basis to ensure we follow the guidelines of a federal contract employer. The audit process ensures that we have made a "good faith effort" to hire women and minorities in all positions.

#### **What steps ensure a compliant search?**

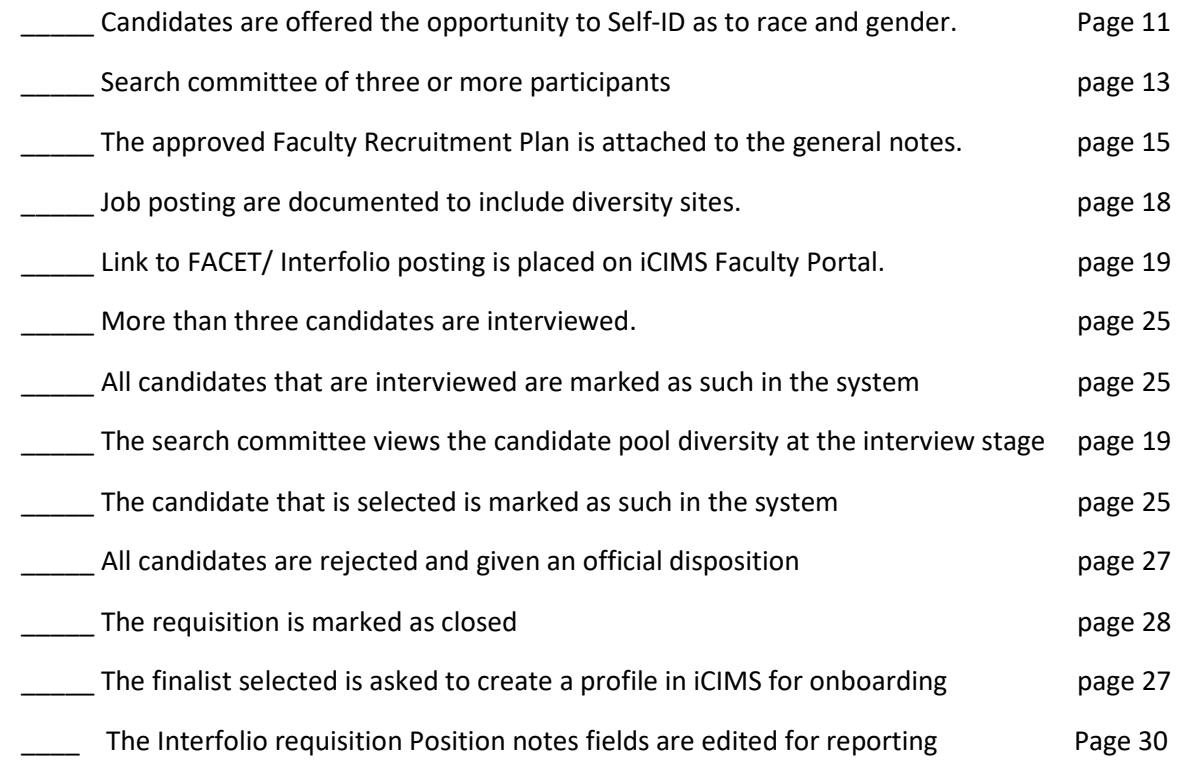

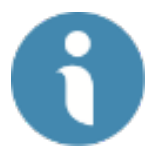

## **Creating a Requisition in Faculty Search/ Interfolio**

From the side bar menu select Positions

Then select "New Position" Button

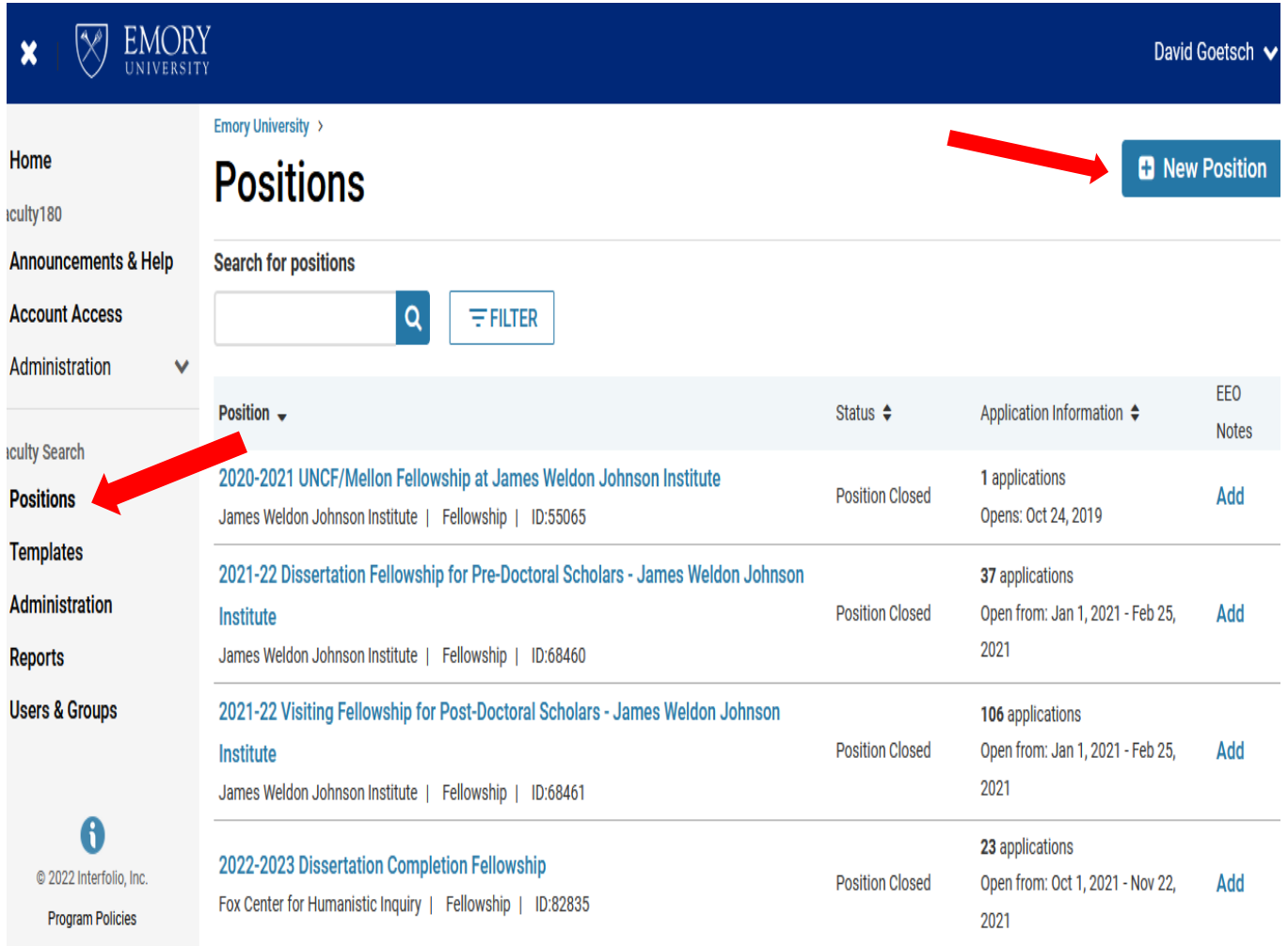

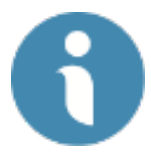

## **Creating a New Position**

Complete the new TYPE and assigned Unit or department

Select "Create"

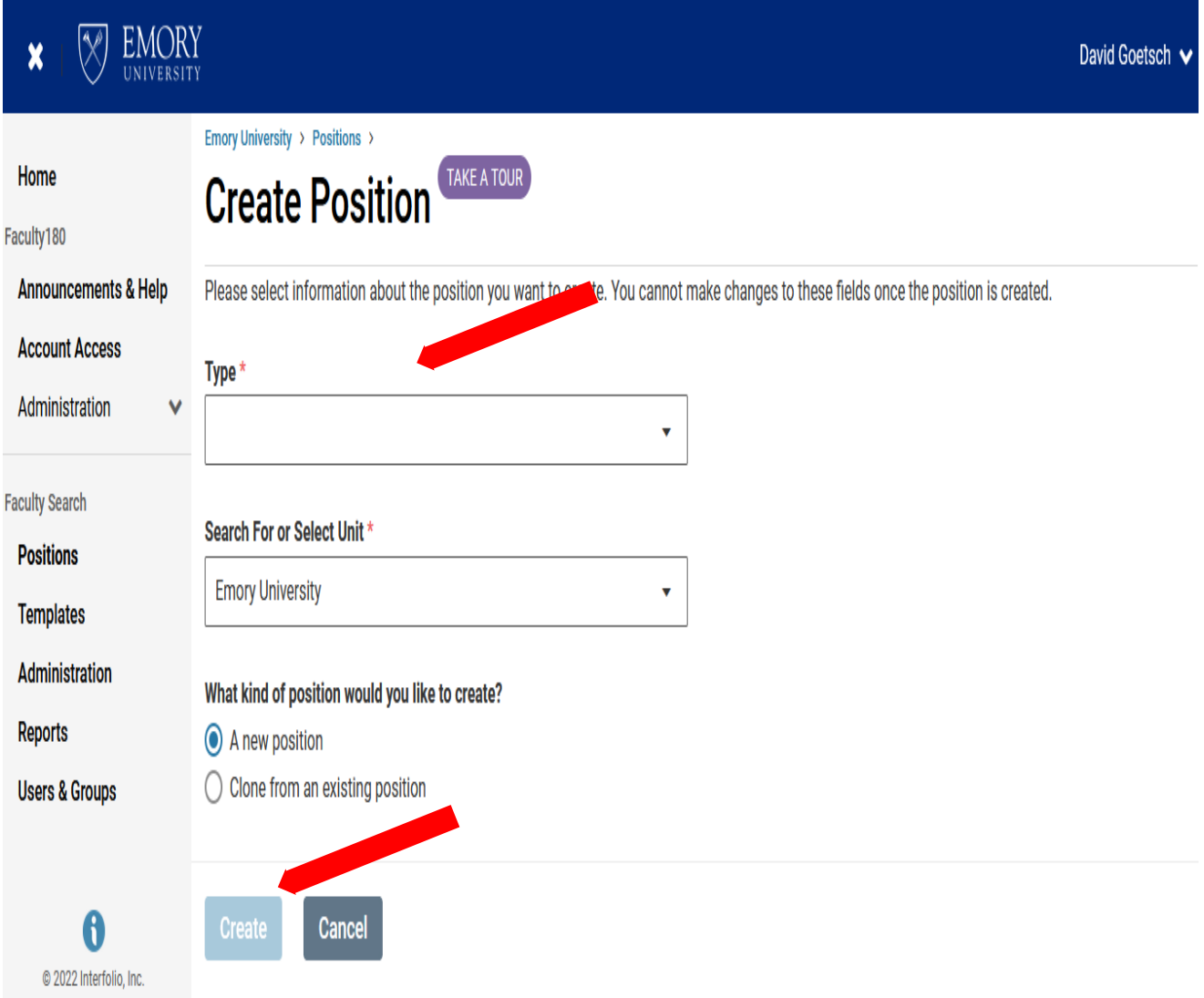

Next select Basic Information:

Position title, Position Type, Date to go live, Insert your job description

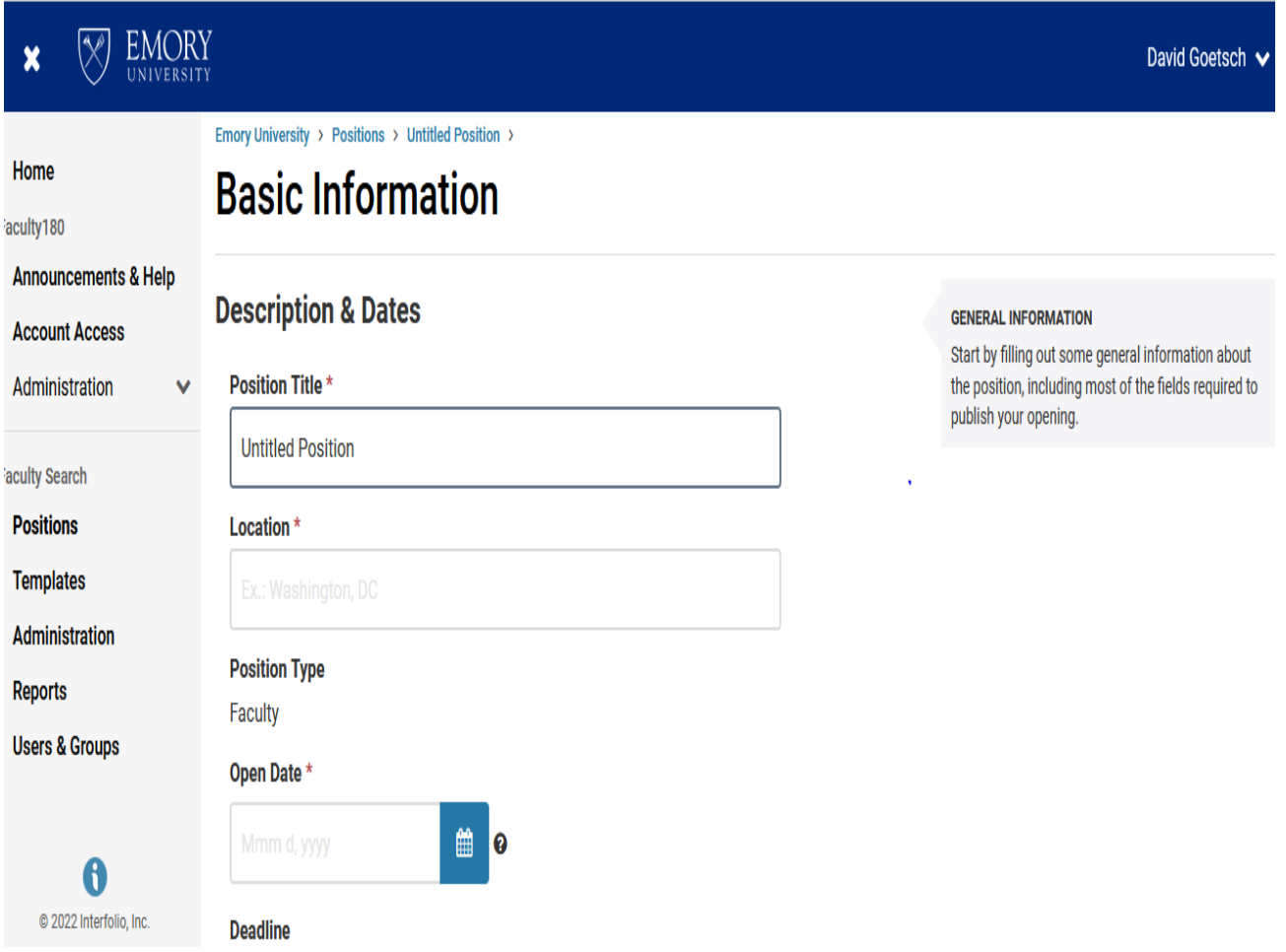

Next select the **Required documents** you want from the candidate to submit to the search committee

- Ensure this matches the verbiage in the Ad

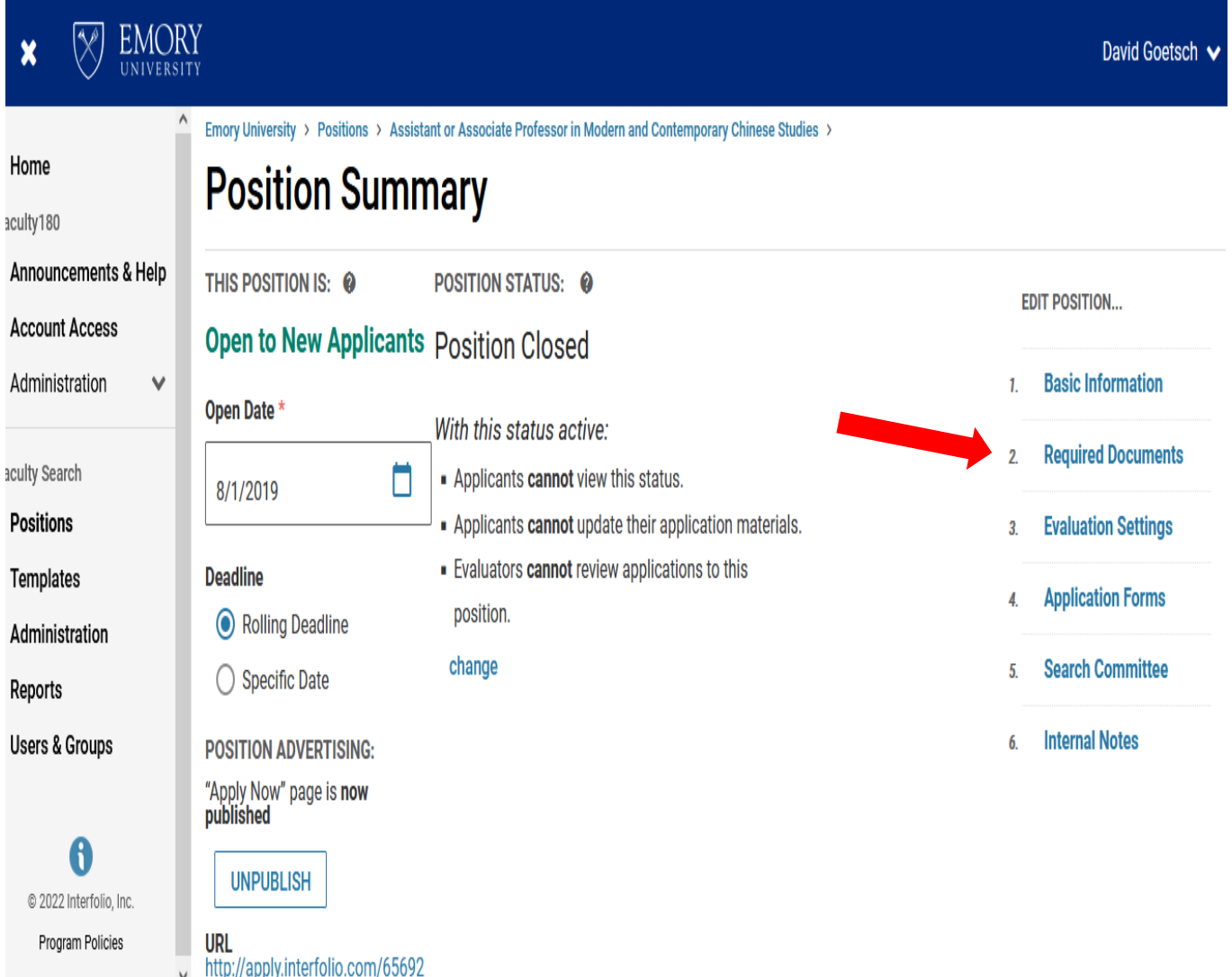

Select each required candidate submission and select "Add requirement"

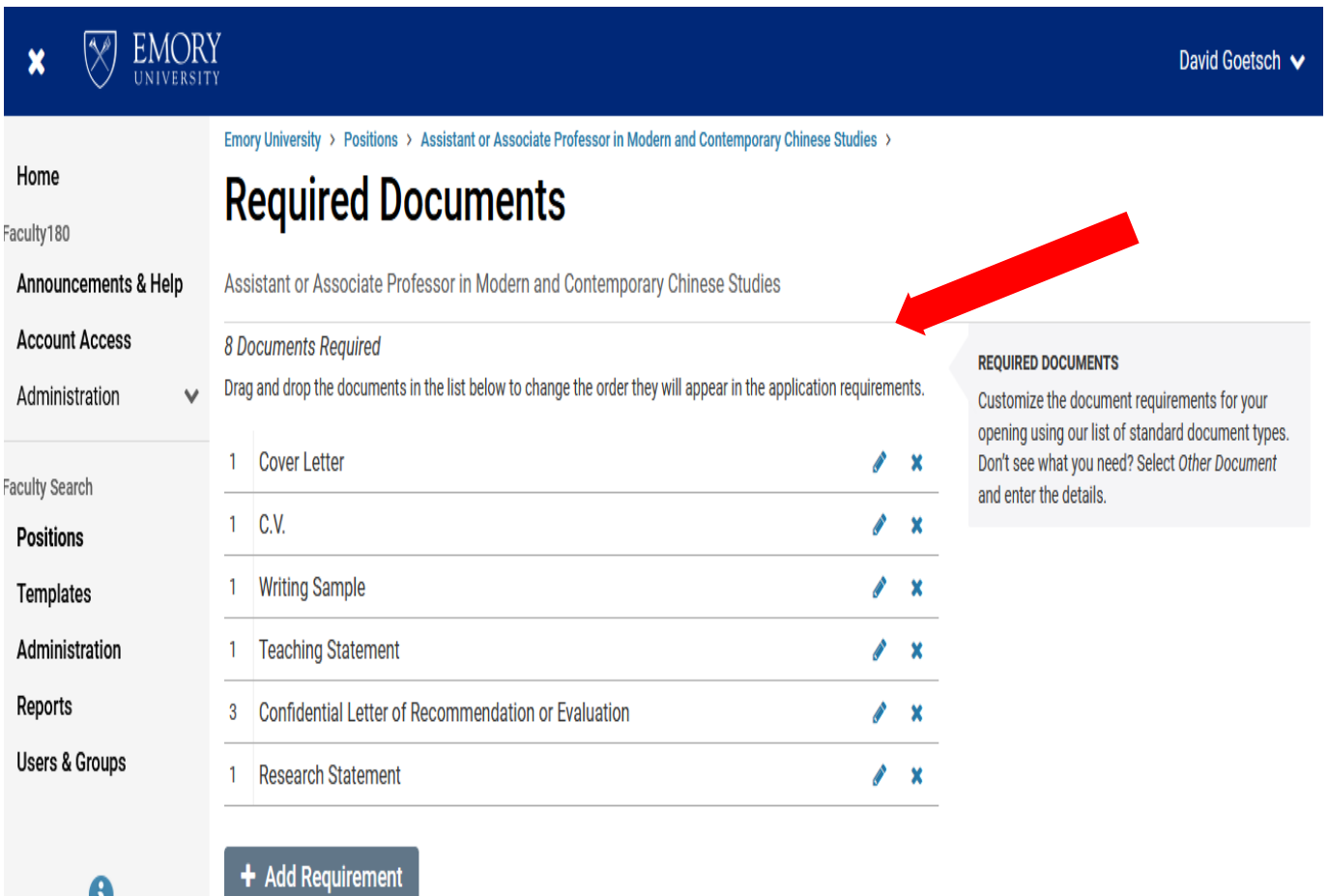

 $\bf{6}$ @ 2022 Interfolio, Inc.

Program Policies

**Additional Applicant Options** 

Next go to evaluation settings:

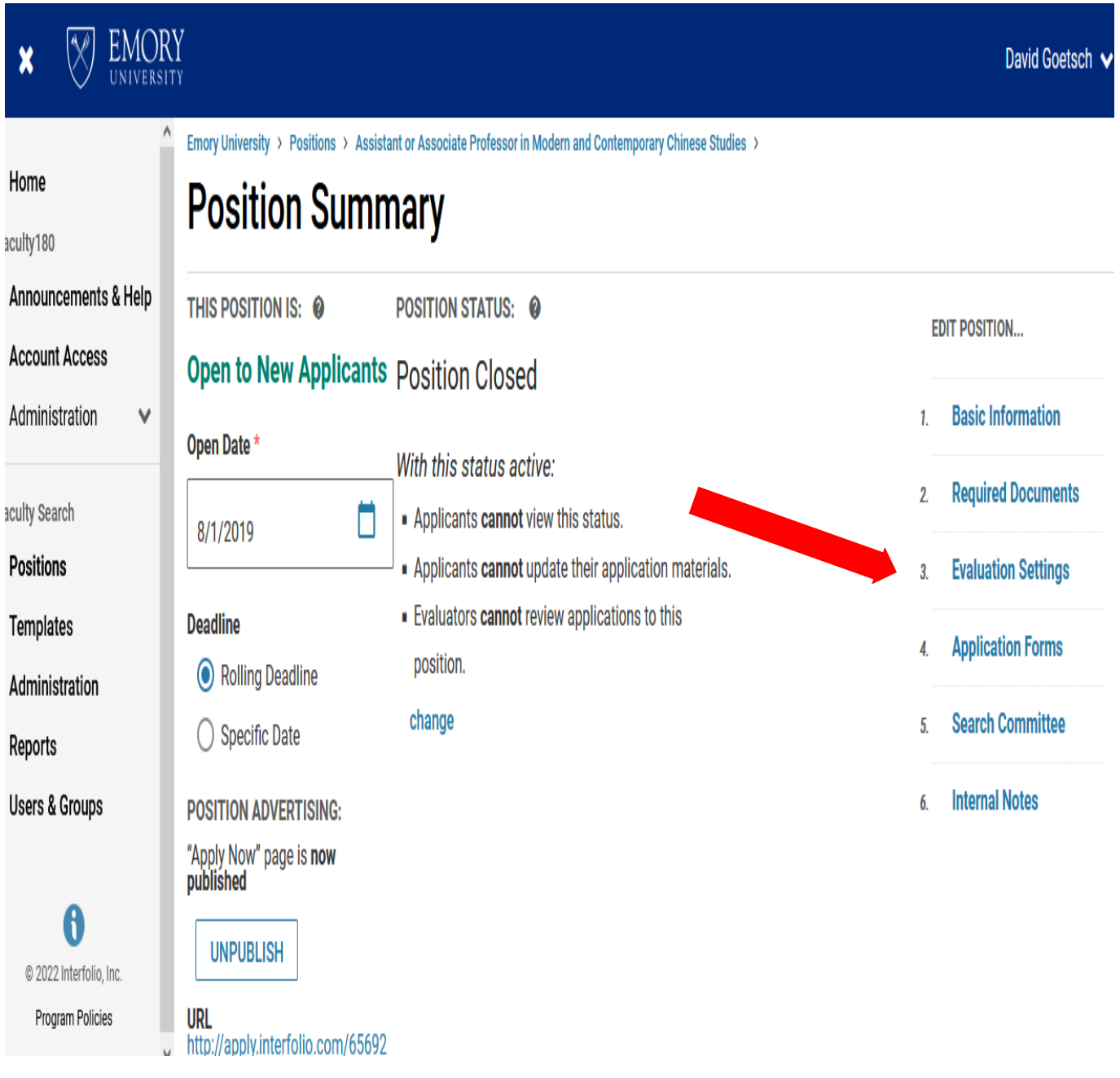

Select the evaluation criteria that the committee will use.

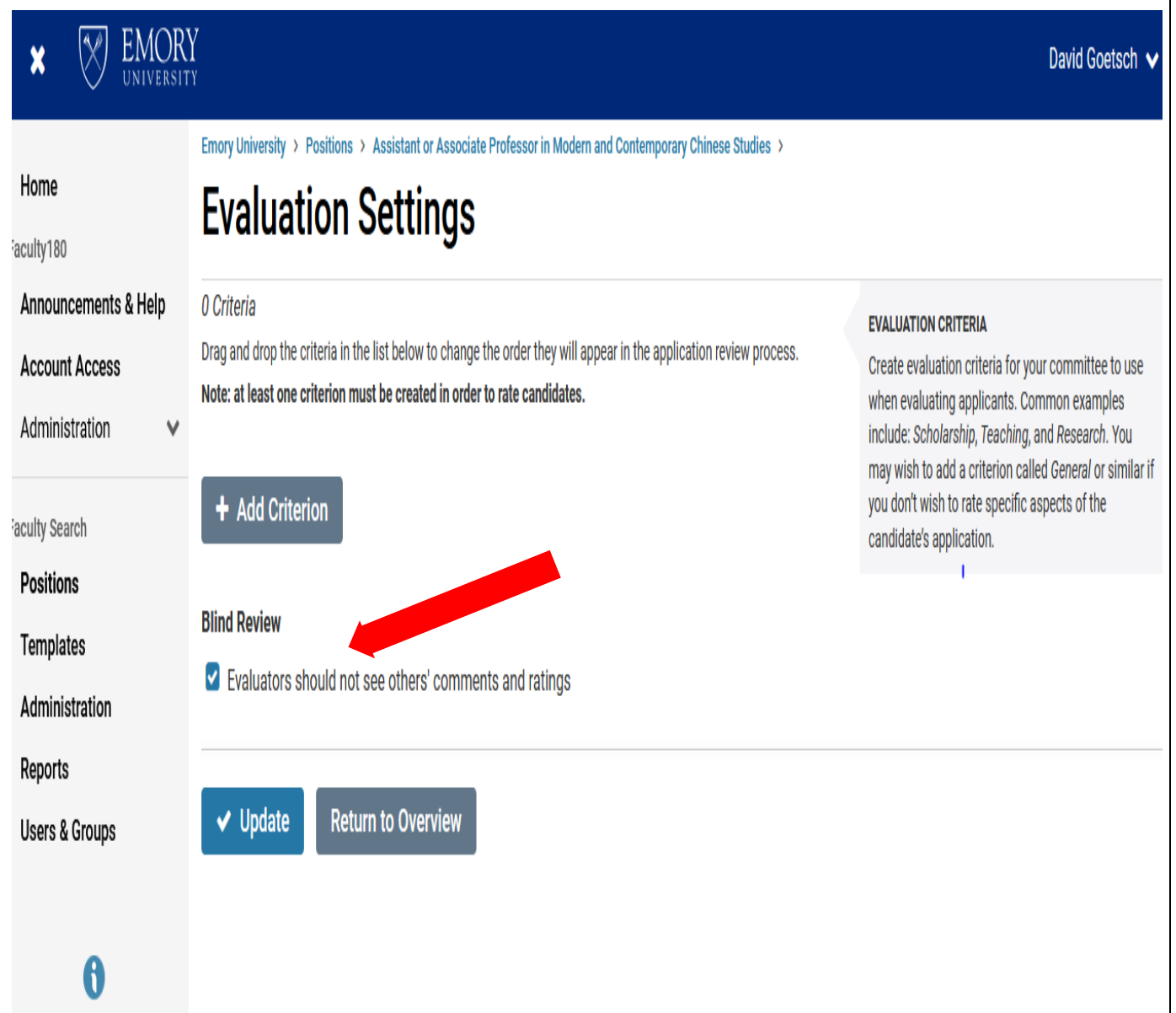

@ 2022 Interfolio, Inc. .<br>Daoine Delaise

Next go to "application forms"

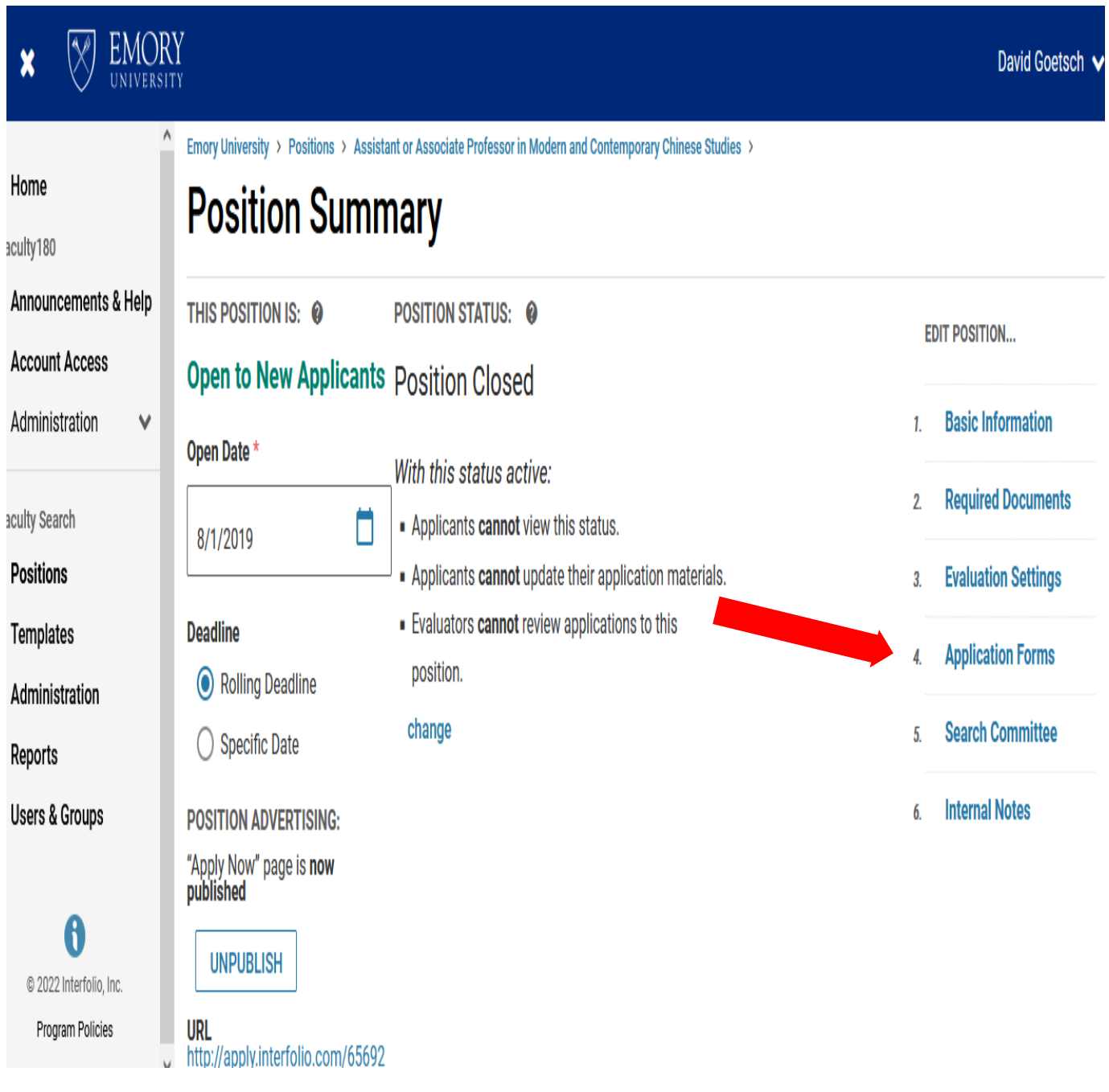

#### **The request for Self ID forms must always be included.**

**Compliance notes:** This is required by law.

Request other forms such as "how did you hear about us?"

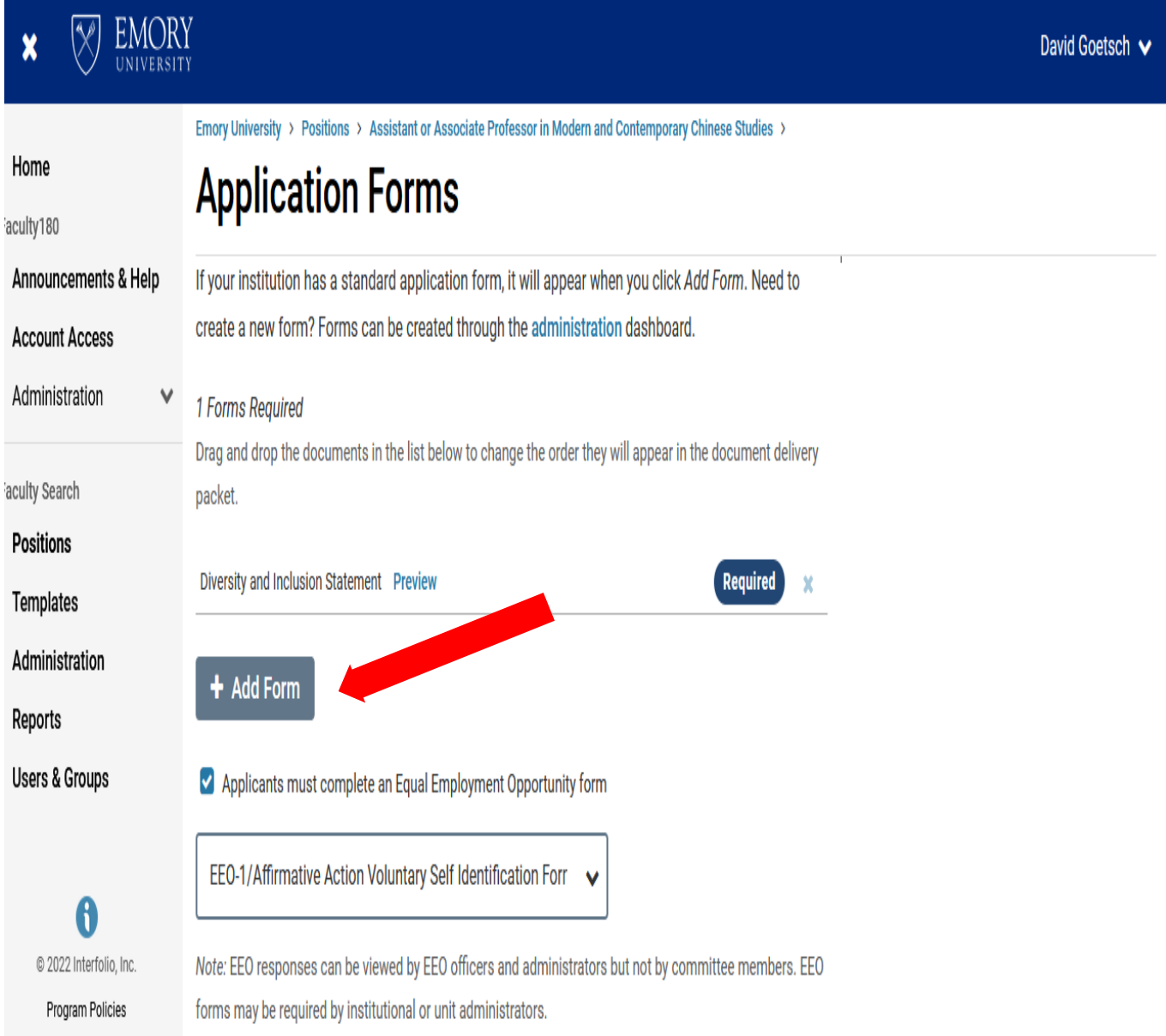

Next select "Search Committees".

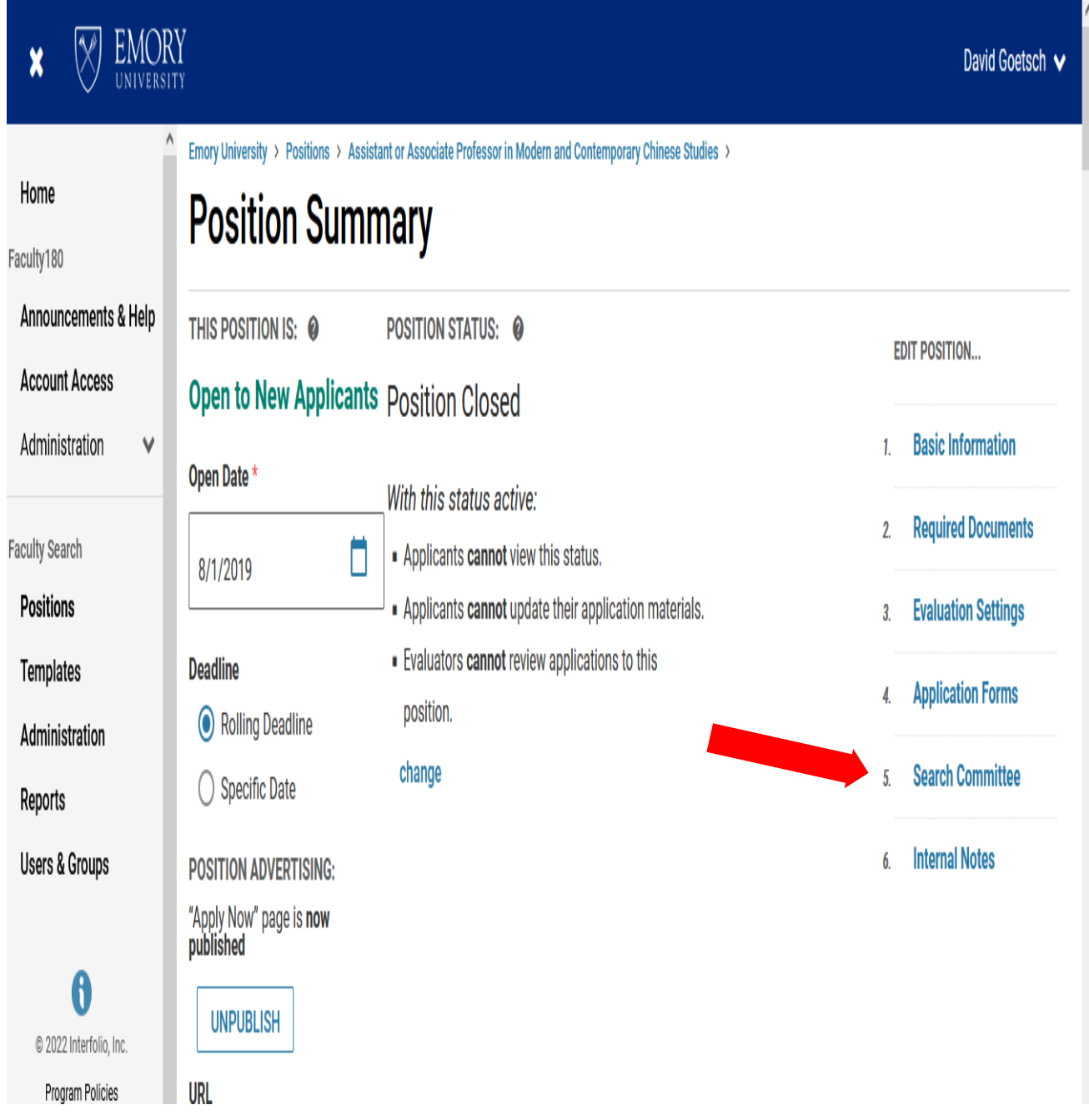

**Compliance notes:** List the members of the search committee

Add the search chair as one of the 'managers" of the search or denote in internal notes

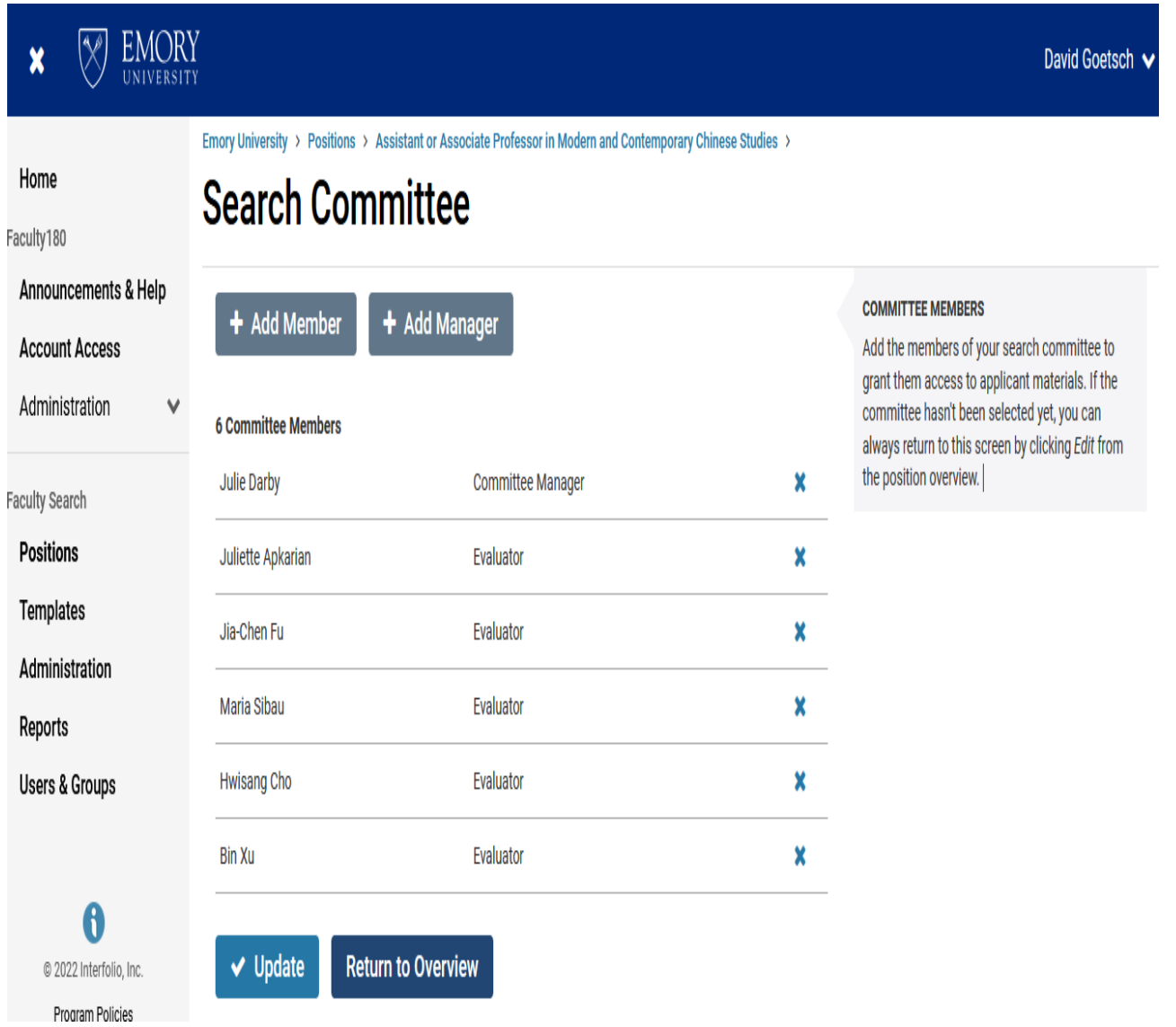

#### **Due to some critical data points not in the system please ensure the following:**

When creating the requisition that the candidates will respond to please be sure to now include it in the *internal notes* section,

#### **Interfolio entries in the general notes field.**

Salary/ Pay Grade: Please enter the PeopleSoft **Job Code** Title: Please enter the anticipated **Job Title** General Notes: Please enter either; **Full Time** or **Part Time**

**Compliance notes:** Ensure to attach the Faculty Recruitment Plan that was approved by the AAC

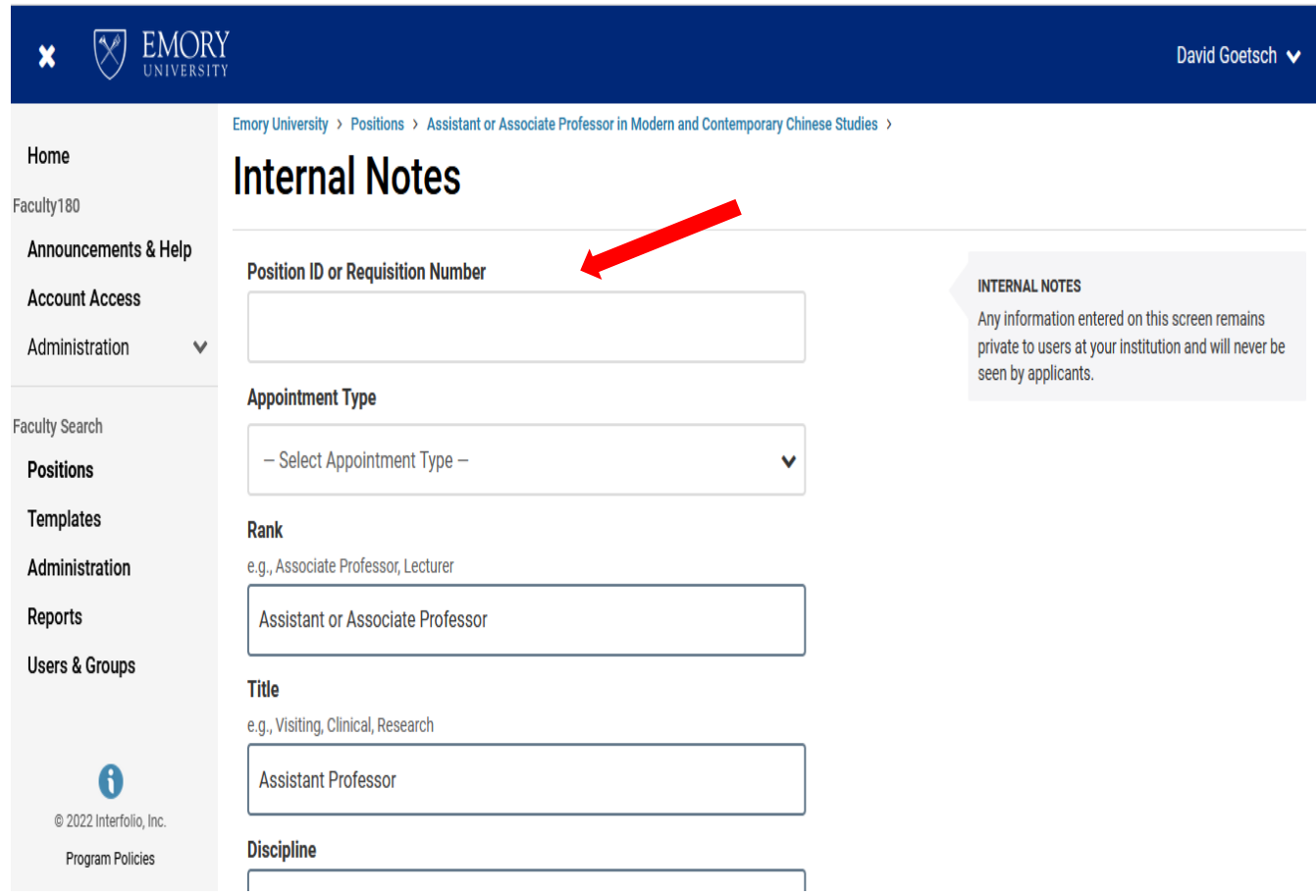

#### **Requisition Status:**

- Update position status to "accepting applications
- Change the Publish status to "apply now, page is Published"

![](_page_14_Picture_27.jpeg)

![](_page_15_Picture_0.jpeg)

#### **Select View Position Details in Your Menu Bar**

- Your link is now available to copy and place in all your individual ads
- Please note the link number is not the same as the requisition ID number

**Compliance notes:** The link you have created should be posted and announced to societies, associations, and communities to reach the expertise you need. The link should be included in the iCIMS general posting to ensure you are getting the advantage of the national sites that Emory is in contract with. This includes being in Direct Employers which goes to hundreds of diversity sites.

The link should be posted and announced to sites that specifically attract women and minorities, especially when you community make up is than you peer institutions (See AAP Analysis)

![](_page_15_Picture_6.jpeg)

![](_page_16_Picture_0.jpeg)

#### **Approvals Required in Faculty Search/Interfolio**

- The job once created will need to be approved.
- Currently this goes to:
	- o ECAS Deans office first
	- o Then to the Provost office of DEI- Compliance
- You will receive an email that the posting is approved This does come with notes where feedback may come from the office
- You can edit the requisition at any time or have a proxy edit

**Compliance notes:** Never change a position rank or title once it has been posted for a period of a week or if you have received candidates' submissions.

![](_page_17_Picture_0.jpeg)

![](_page_17_Picture_1.jpeg)

#### **Posting Your Position to the Emory Recruitment Portal:**

Once you have your link from the FACET/ Interfolio system you can ask to have it posted in the Emory College Faculty Positions posting for this year in iCIMS.

This will ensure that the position reaches external posting sites such as LinkedIN.com, InDeed.com, Higheredjobs.com and the Direct Employers sites, which go to over 400 sites across the country.

We highly recommend you post your position with associations, societies and academies that reach specific audiences in your particular field of interest. Most associations and societies have created specific efforts and sites to reach women and minority groups in their specific fields of expertise.

Please include all the places you have posted and announced the vacancy on your faculty recruitment plan and include as an attachment on your requisition.

![](_page_18_Picture_0.jpeg)

### **Faculty Search/Interfolio**

At the interview stage a candidate diversity report is needed to complete the JSR (Job Search Report) that is required of all searches in the College. To complete the JSR you will need the department AAP data and a Candidate Diversity report.

**Compliance notes:** The candidate diversity report is part of Emory's compliance process.

## **Running EEO/ Candidate Diversity Reports in Faculty Search/Interfolio**

Log in using your Emory Single Sign in

![](_page_18_Picture_37.jpeg)

![](_page_19_Picture_0.jpeg)

**1.** Select "Reports"

![](_page_19_Picture_17.jpeg)

- **2.** Select "Form Reports"
- **3.** Select "Unit"
- **4.** Select "Search" by number
- **5.** Select "EEO report"

![](_page_20_Picture_5.jpeg)

#### **6:** Select "Response Summary"

![](_page_21_Picture_16.jpeg)

#### **7:** Select "Download PDF"

![](_page_22_Picture_2.jpeg)

#### **8.** Select Download PDF

![](_page_23_Picture_2.jpeg)

![](_page_24_Picture_0.jpeg)

## **Interfolio Closed Requisition Requirement Per the OFCCP/AA**

The final requisition "Status" should be changed to closed. Change from status tab and select "closed"

![](_page_24_Picture_13.jpeg)

#### **Closed Requisition Requirement**

All candidates are marked as to their final status including the person(s) selected as "**Hired**"

i iCIMS - Emory  $\times$  **O** Reports - Faculty Search - Interfi $\times$  +  $\Box$  $\times$ ☆  $\leftarrow$   $\rightarrow$   $C$   $\Omega$ O A https://facultysearch.interfolio.com/11312/reports  $\text{ } \odot \text{ } \parallel \text{ } \quad \text{ } \boxdot \text{ } \equiv$ **EMORY** X. David Goetsch  $\boldsymbol{x}$ UNIVERSIT **HIGHEST DEGREE** Q **POSITION NAMES APPLICATION STATUS** Q Q Home **SELECTED** inejected  $104 \times$  $\bigcirc$  Yes O No O All Faculty180 Ph.D. - Doctor of... 23681 Sciences cluster... 692  $\Box$  Interview 78 **Announcements & Help** M.A. - Master of... (1730) Assistant or Ass... 613  $\Box$  Short List **ARCHIVED** 65 **Account Access** Economics Clus... (599)  $O$  Yes  $O$  No  $\odot$  All A.B.D. - All But D... (1681)  $\Box$  Hired 44 Administration Ÿ M.F.A. - Master ... (1424) Tenure Track Po... 587  $\Box$  Rejected1 39 **WITHDRAV** M.S. - Master of... (519) Assistant or Ass... (558) **Faculty Search**  $\bigcirc$  Yes  $\bigcirc$  No  $\odot$  All  $\Box$  MLA Interview L...  $\overline{12}$ B.A. - Bachelor ... (221) **Positions** Assistant Profe... 545 Offer Pending  $\frac{10}{4}$ **Templates** D. D.M.A. - Doetor Acciotant or Acc. **Filter by Form Responses** and a  $\overline{a}$ Administration **DATE OF FINAL SUBMISSION DATE OF SUBMISSION Reports Users & Groups** 6 @ 2022 Interfolio, Inc. **Program Policies** 87°F  $\land$  (  $\cong$  40)  $\frac{2:30 \text{ PM}}{6/24/2022}$  $\circ$  $\boldsymbol{e}$  $\mathcal{P}^-$  Type here to search 학 ₩ ы  $\blacksquare$ e 喘  $w$  $\overline{\mathbb{F}}_2$ 

**Compliance notes:** this step must be completed to be compliant.

![](_page_26_Picture_0.jpeg)

#### **Finalist Selected and Hire-Workflow**

Your finalist selected will be asked to create a profile in the iCIMS system in order to complete all onboarding tasks.

Work with your HR team to have the finalist selected to create a profile in the system and work with your HR team to create the best candidate experience possible

#### **Closed Requisition Requirement**

The closed requisition should have all candidates marked with an **Applicant Status** to include all that were "Interviewed". The **Status** of the search should be "Position Closed".

Each candidate given a **Disposition code**

**Compliance notes:** this step must be completed to be compliant.

![](_page_27_Picture_37.jpeg)

**Toby Altman** 

### **All Candidate Dispositions**

All candidates are given a disposition code as to the reason for NOT being selected:

And, select the hired candidate(s) has "Hired"

![](_page_28_Picture_18.jpeg)

# **Candidate Details**

## **Selection Decision**

In the Position Notes section,

You may add files/documents related to the position:

- Search chair narrative on final candidates
- Narrative/reasoning on candidates selected for interview
- Narrative on committee/department initiative and outreach for women, minorities veterans, disabilities etc.,
- Copies of Advertisements, print publications, etc.,

![](_page_29_Figure_8.jpeg)

#### **File Attachments**

Upload documentation for your committee to access. This may include items like hiring best practices or committee notes.

#### + Add File

• Job Code & Department Code • Use Salary Range/Pay Grade section (job code - pay grade – department code)

![](_page_30_Picture_44.jpeg)

alary Range or Pay Grade @ g., \$80,000 - \$100,000 a year; GS-8

9245 - 099 - 738002

• or use General Notes section

![](_page_30_Picture_45.jpeg)

![](_page_30_Picture_46.jpeg)

# • Contract Status

![](_page_31_Picture_2.jpeg)

![](_page_31_Picture_28.jpeg)

## • Full/Part time Faculty

![](_page_31_Picture_5.jpeg)

![](_page_31_Picture_29.jpeg)

# • Job Title

• Use Basic Information and Position notes section

![](_page_32_Picture_3.jpeg)

![](_page_32_Picture_47.jpeg)

- Tenure Status
	- Use Position Notes section under Appointment Types

![](_page_32_Picture_48.jpeg)

## • Position Justification

• Use Position Notes section. Add file.

![](_page_33_Picture_36.jpeg)

#### **File Attachments**

Upload documentation for your committee to access. This may include items like hiring best practices or committee notes.

#### + Add File